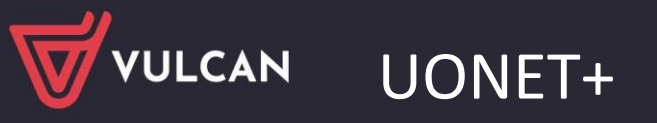

# Jak przygotować i wydrukować strony arkuszy ocen z wynikami klasyfikacji końcowej oraz świadectwa ukończenia szkoły?

Jeśli w systemie *UONET+* administrator, sekretarz szkoły oraz wychowawcy wprowadzą wszystkie wymagane dane, to możliwe jest przygotowanie i wydrukowanie arkuszy ocen i świadectw uczniów.

W poradzie pokażemy, co należy zrobić, aby w arkuszach ocen uczniów pojawiła się kolumna z wynikami klasyfikacji końcowej a na świadectwach ukończenia szkoły – oceny z przedmiotów ukończonych na niższych poziomach.

Uczniowie, którzy nie ukończyli szkoły, nie otrzymują świadectwa. Fakt nieukończenia szkoły odnotowuje się jedynie w arkuszu ocen.

# **Uzupełnienie dziennika oddziału na potrzeby drukowania arkuszy ocen i świadectw**

Dziennik oddziału uzupełnia wychowawca oddziału w module *Dziennik*, w widoku Dziennik/ Dziennik oddziału.

Aby na świadectwie ukończenia szkoły pojawiły się oceny z przedmiotów realizowanych w całym cyklu nauki, należy w dzienniku oddziału, na stronie Przedmioty i nauczyciele wprowadzić oprócz przedmiotów realizowanych w danym roku szkolnym, także przedmioty realizowane w poprzednich latach (bez przypisywania nauczycieli do tych przedmiotów).

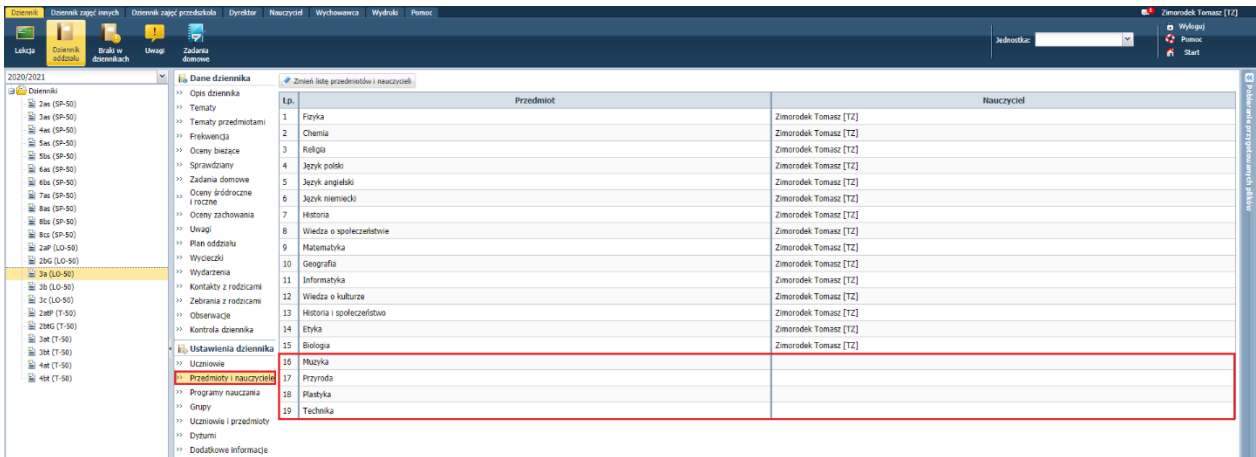

Do przedmiotów tych należy zastosować oznaczenie AO3 w tabeli dostępnej na stronie Uczniowie i przedmioty dziennika oddziału.

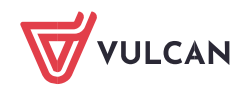

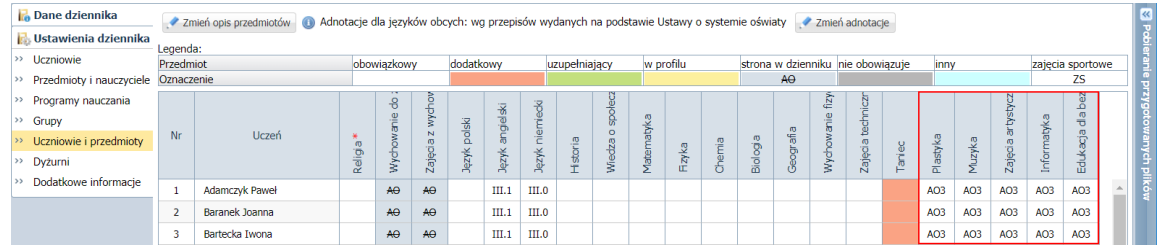

Zobacz poradę: Jak opisać przedmioty w dzienniku oddziału, aby prawidłowo przeniosły się na arkusze ocen i świadectwa uczniów?

Jeśli w systemie istnieją dzienniki z lat poprzednich, to w arkuszach ocen i na świadectwach uczniów pojawią się oceny z tych przedmiotów.

Jeśli dzienniki nie istnieją (bo w szkole nie był jeszcze wdrożony system *UONET+*), to oceny z tych przedmiotów można wprowadzić na dwa sposoby:

- 1. bezpośrednio w arkuszach ocen uczniów,
- 2. poprzez utworzenie pomocniczego dziennika na poprzedni rok szkolny.

#### Sposób 1 – W arkuszach ocen uczniów

- 1. W module *Dziennik* przejdź do widoku Wychowawca/ Promocja uczniów.
- 2. W drzewie danych rozwiń gałąź oddziału, wybierz ucznia i przejdź na kartę Wyniki klasyfikacji końcowej.
- 3. W sekcji Oceny uzyskane w innych szkołach/innych oddziałach kliknij przycisk Dodaj.
- 4. W oknie Dodawanie oceny wybierz z listy przedmiot i ocenę i kliknij przycisk Zapisz.

Aby przedmiot występował na liście, musi być dodany do listy przedmiotów w dzienniku oddziału.

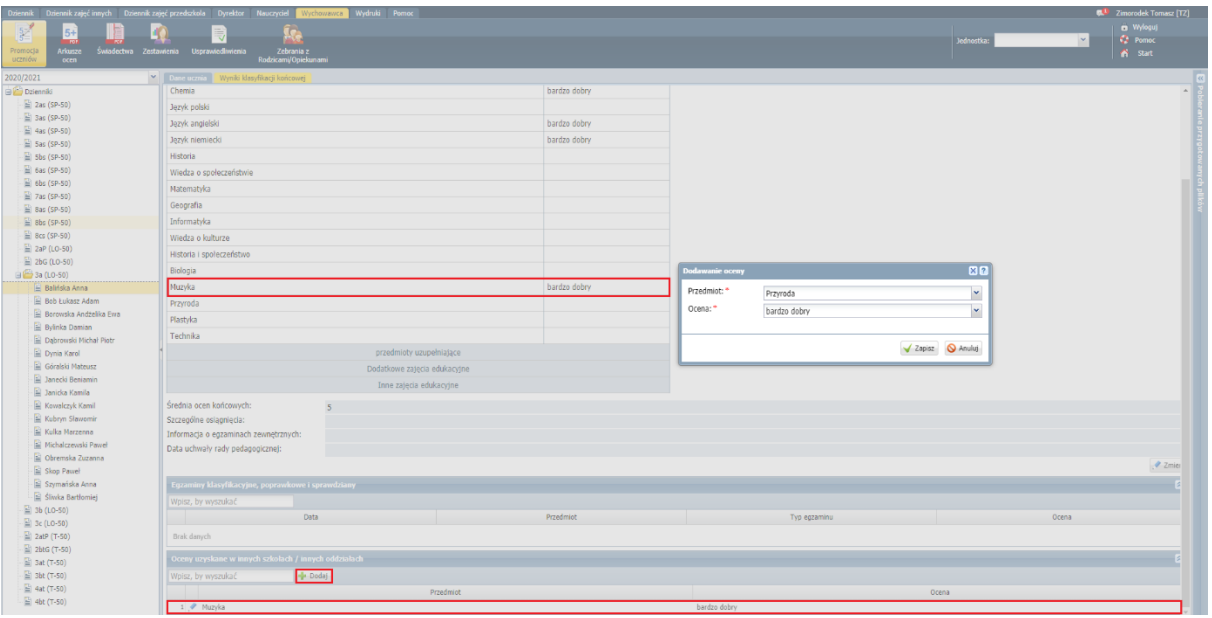

Sposób 2 – Tworzenie pomocniczego dziennika oddziału na poprzedni rok szkolny

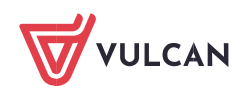

Założenie dziennika jest możliwe pod warunkiem, że administrator nie ustawił blokady na modyfikację danych z poprzedniego roku szkolnego.

- 1. Przejdź do widoku Dziennik/ Dziennik oddziału i w polu nad drzewem danych ustaw poprzedni rok szkolny.
- 2. W drzewie danych wybierz Twój oddział pamiętając, że rok temu poziom oddziału był o jeden niższy.
- 3. Kliknij przycisk Załóż dziennik.

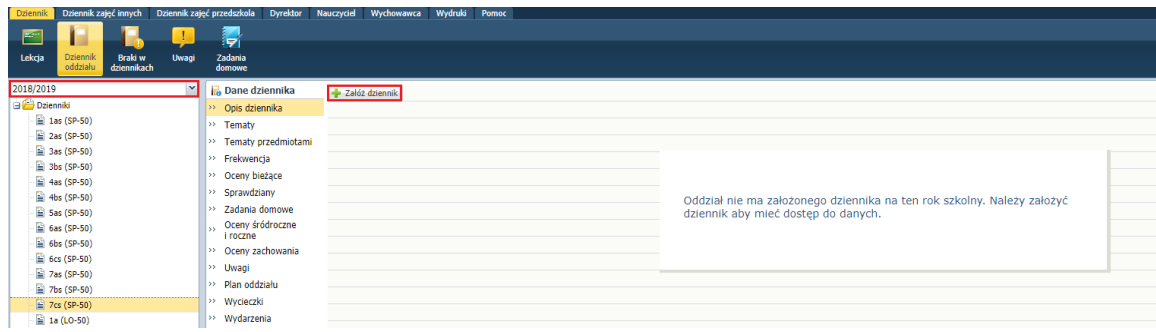

- 4. W oknie Tworzenie opisu dziennika kliknij przycisk Zapisz.
- 5. Wyświetl stronę Uczniowie dziennika i kliknij przycisk Zmień listę uczniów.

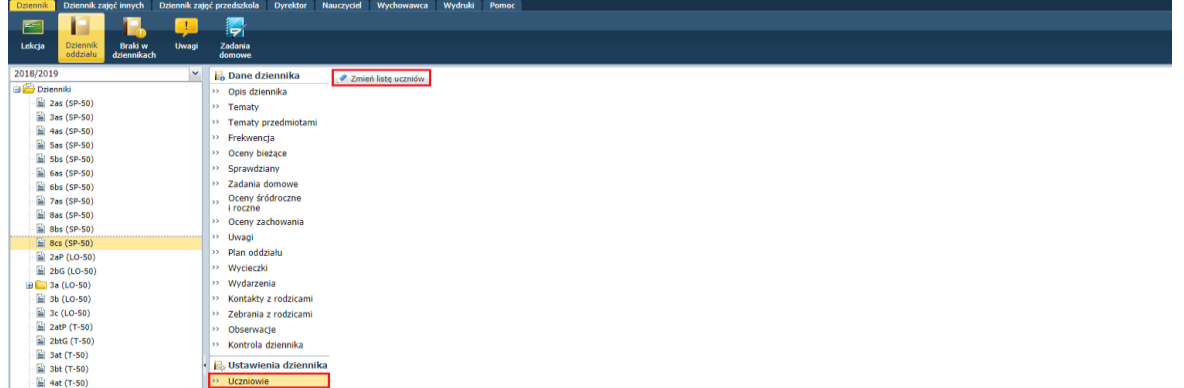

6. W oknie Zmiana uczniów przenieś uczniów z listy po lewej stronie na listę po prawej stronie i kliknij przycisk Zapisz.

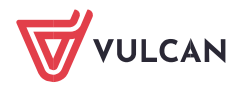

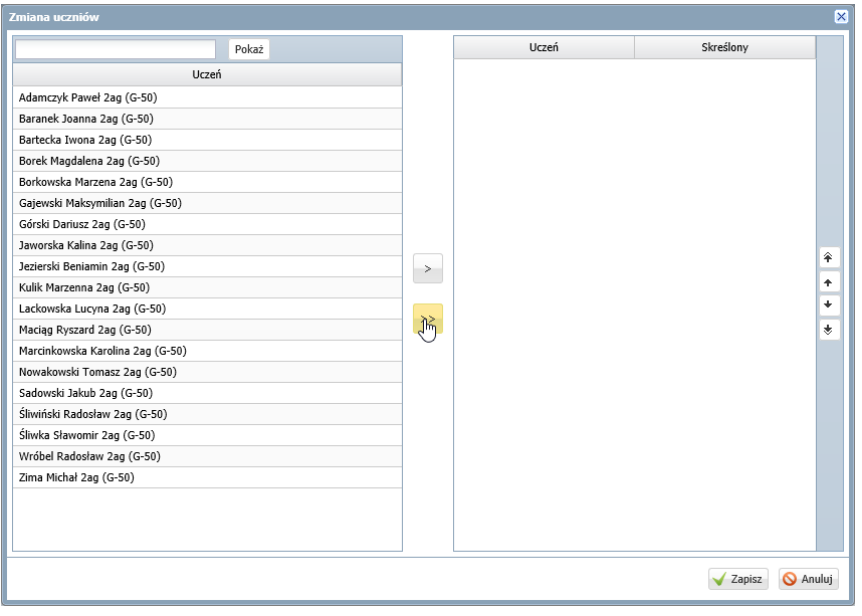

W oknie Zmiana uczniów podpowiadana jest lista uczniów z dziennika na bieżący rok szkolny.

- 7. Przejdź na stronę Przedmioty i nauczyciele i wprowadź te przedmioty, z których oceny końcowe zostały wystawione w poprzednich latach.
	- Kliknij przycisk Zmień listę przedmiotów i nauczycieli.
	- W oknie Edycja listy przedmiotów i nauczycieli kliknij przycisk Zmiana przedmiotów.
	- W oknie Zmiana przedmiotów przenieś wybrane pozycje z listy po lewej stronie na listę po prawej stronie, klikając je dwukrotnie.
	- Zamknij otwarte okna klikając przyciski Zapisz.

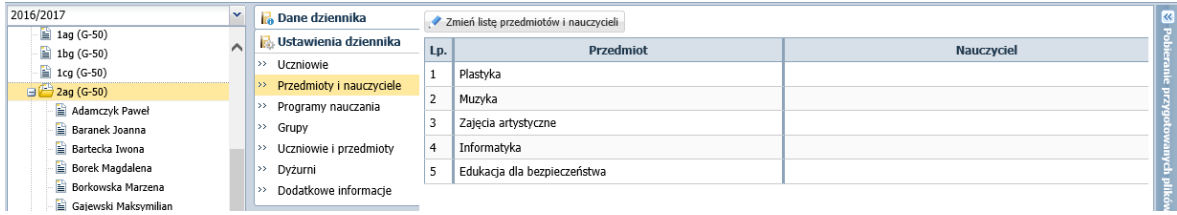

8. Przejdź na stronę Oceny śródroczne i roczne i wprowadź oceny końcowe z tych przedmiotów.

Wprowadzenie ocen jest możliwe, jeśli w module *Administrowanie* w widoku Konfiguracja/ Ustawienia dziennika nie została ustawiona blokada modyfikacji wcześniejszych danych.

W polu Przedmiot wybierz pierwszy przedmiot z listy i kliknij przycisk Zmień oceny roczne i śródroczne.

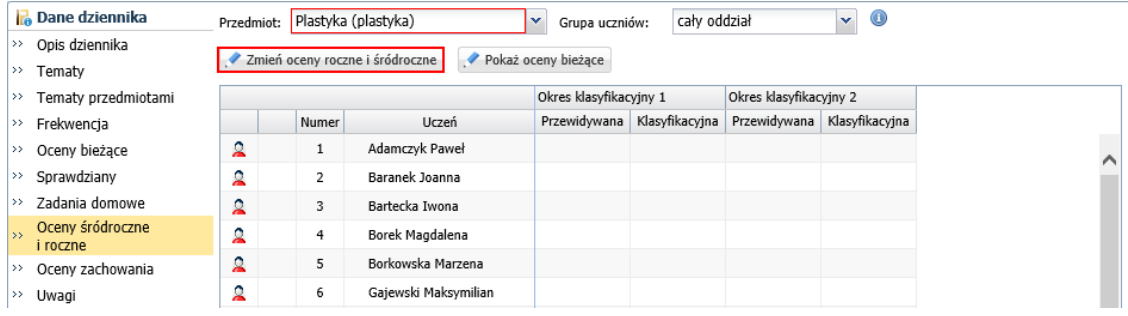

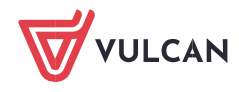

W oknie Zmień oceny roczne wprowadź oceny uczniów i kliknij przycisk Zapisz.

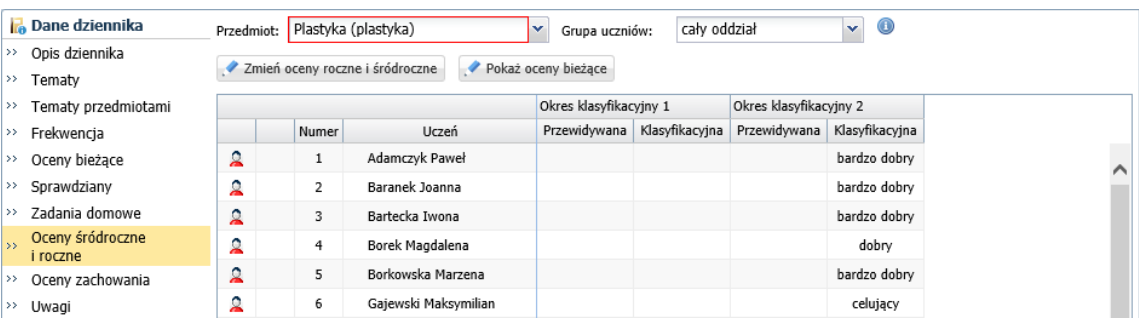

Postępując analogicznie, wprowadź oceny z pozostałych przedmiotów.

Oceny wprowadzone do tak utworzonego dziennika pojawią się w arkuszach ocen, w kolumnie Wyniki klasyfikacji końcowej oraz na świadectwach ukończenia szkoły.

## **Przygotowanie arkuszy ocen uczniów**

- 1. Przejdź do widoku Wychowawca/ Promocja uczniów.
- 2. W polu nad drzewem danych ustaw bieżący rok szkolny.
- 3. W drzewie danych wybierz oddział.
- 4. Przejdź na kartę Odmiana nazw miejscowości i sprawdź, czy wszystkie miejscowości mają wprowadzony poprawny przyimek oraz odmianę w miejscowniku.
- 5. Jeśli trzeba, uzupełnij braki. Aby uzupełnić wpis, kliknij ikonę w jego wierszu i w wyświetlonym oknie wprowadź brakujące dane. Zapisz zmiany.

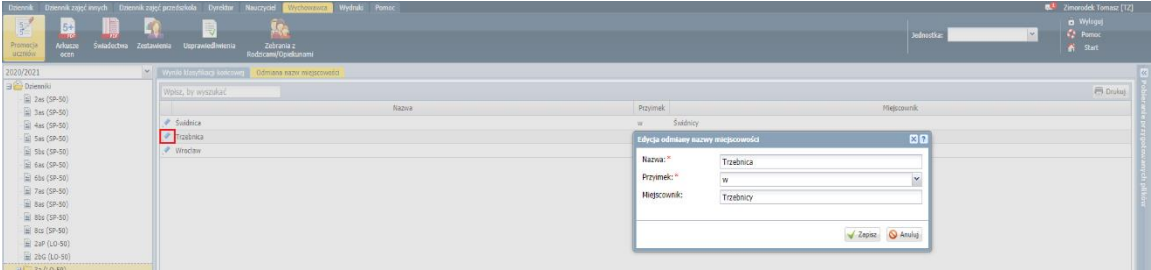

6. Przejdź na kartę Wyniki klasyfikacji rocznej.

Wyświetli się tabela z ocenami rocznymi uczniów oddziału.

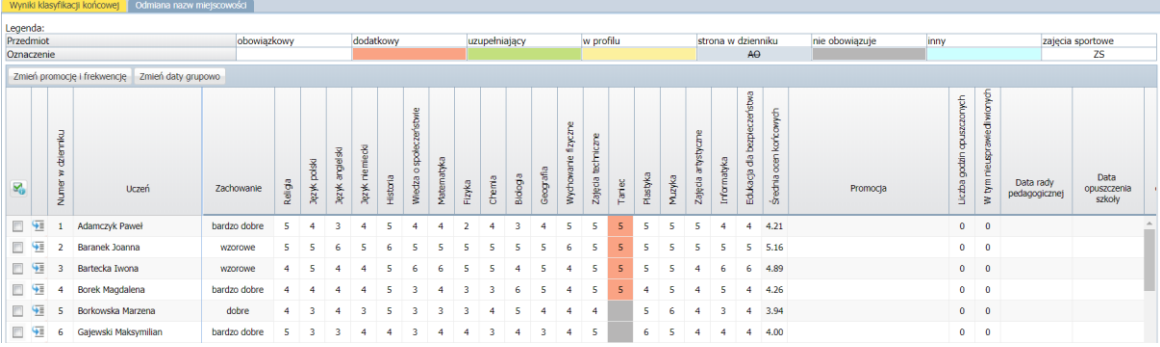

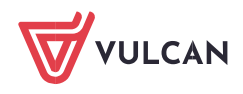

- 7. Wprowadź daty: rady pedagogicznej i opuszczenia szkoły.
	- Zaznacz uczniów, którym chcesz wprowadzić te same daty, wstawiając znacznik ✓ w pierwszej kolumnie.
	- Kliknij przycisk Zmień daty grupowo i w oknie Edycja dat wprowadź datę rady pedagogicznej oraz datę i przyczynę opuszczenia szkoły, a następnie kliknij przycisk Zapisz.

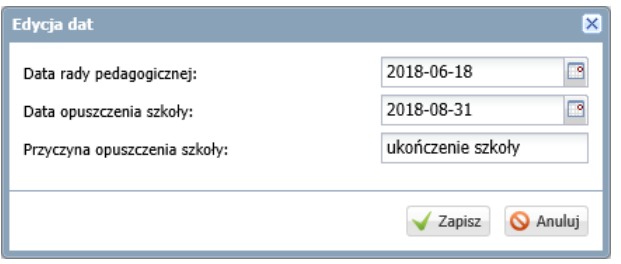

- 8. Wprowadź decyzje rady pedagogicznej o ukończeniu lub nieukończeniu szkoły przez poszczególnych uczniów oraz wprowadź dane dotyczące frekwencji.
	- Kliknij przycisk Zmień promocję i frekwencję wyświetli się okno Edycja promocji i frekwencji.
	- Wypełnij kolumnę Promocja ostateczna oraz znajdujące się za nią dwie kolumny Liczba godzin opuszczonych i W tym nieusprawiedliwionych.

Wpisy możesz wybierać z panelu Decyzja.

Możesz również skorzystać z propozycji systemu wyświetlanych w trzech ostatnich kolumnach: Promocja proponowana, Liczba godzin opuszczonych i W tym nieusprawiedliwionych.

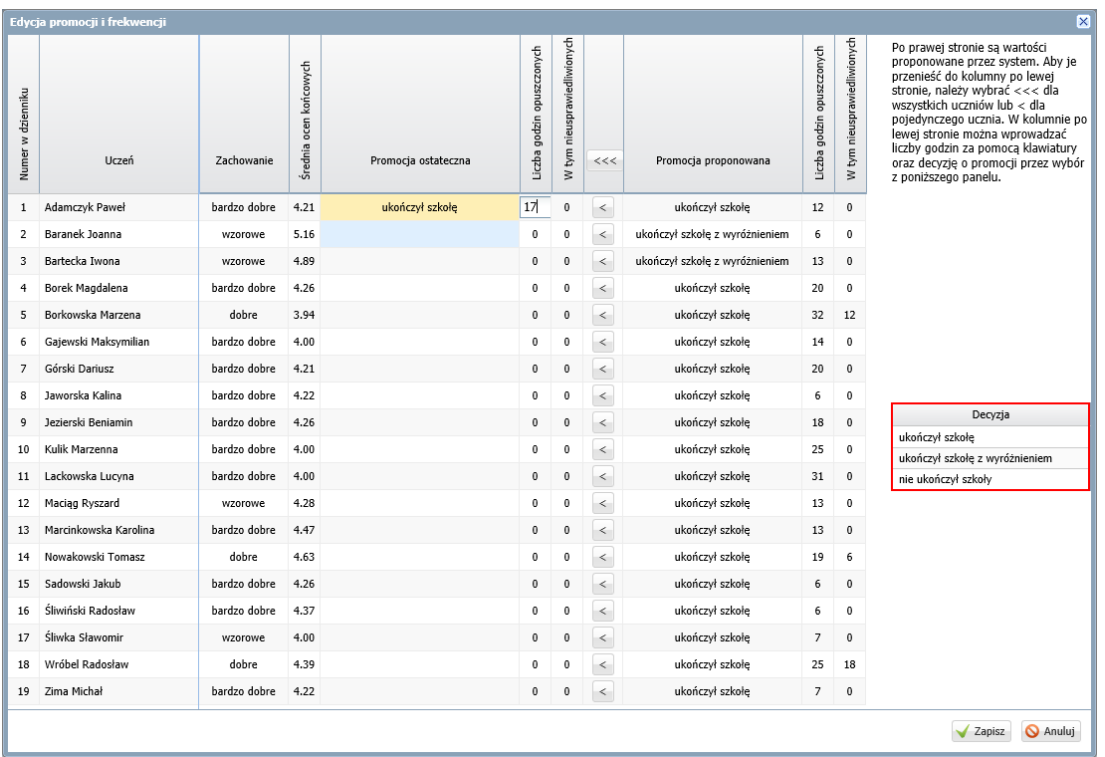

Wartości proponowane przez system dla ucznia można skopiować do kolumn do wypełnienia, klikając przycisk $\leq$  w wierszu ucznia.

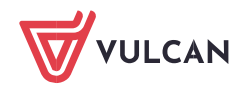

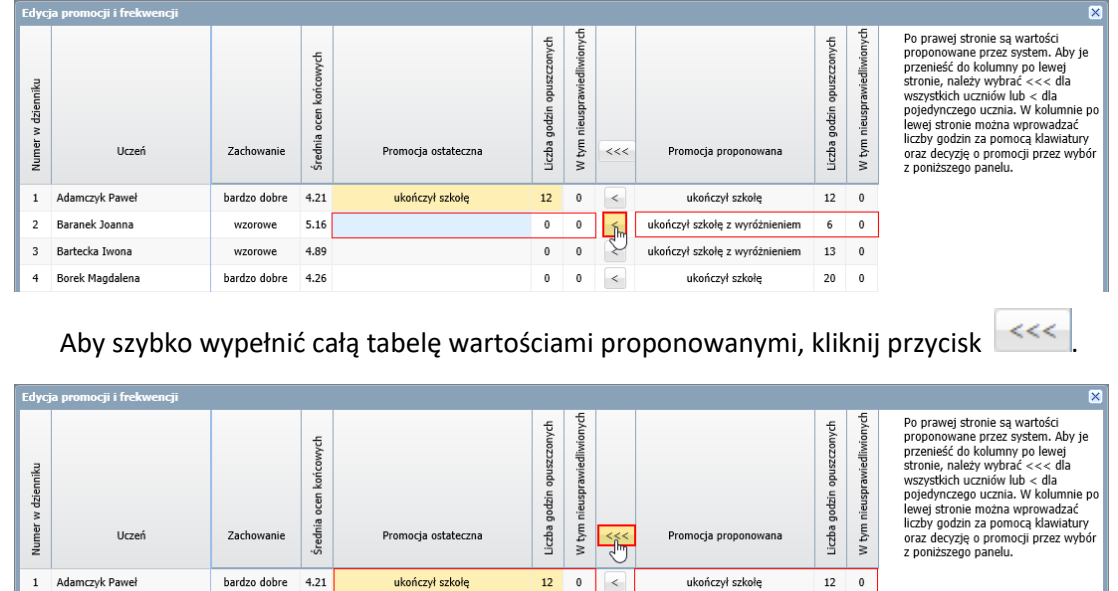

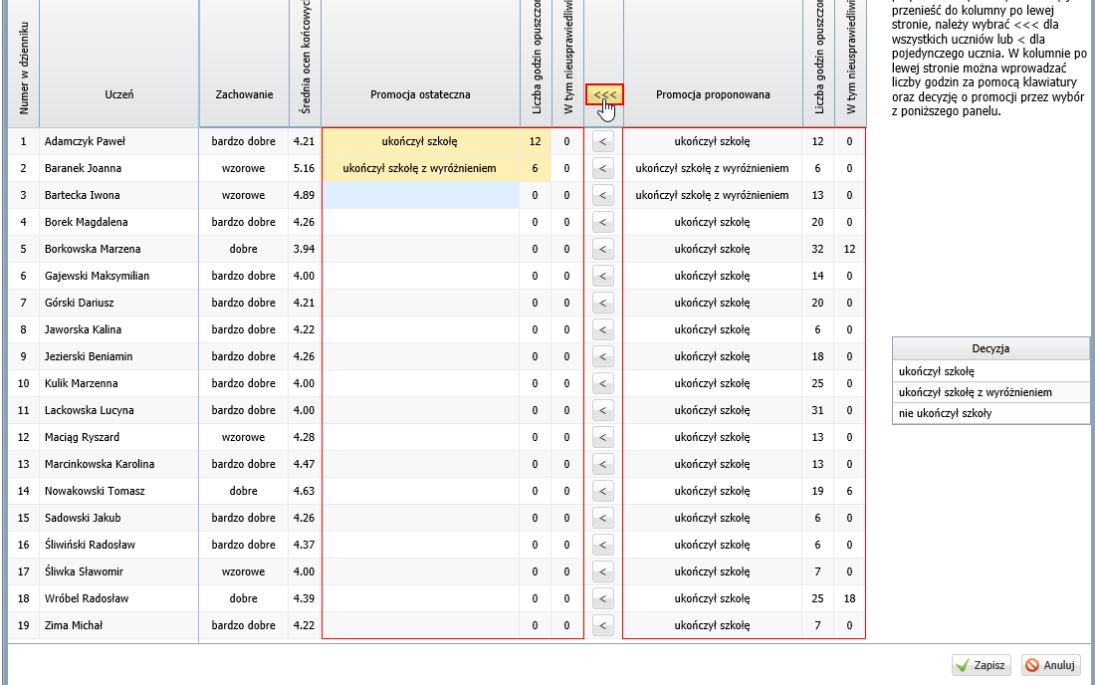

- Kliknij przycisk Zapisz.
- 9. Obejrzyj arkusze ocen uczniów.
	- W drzewie danych rozwiń gałąź oddziału i wybierz ucznia.
	- Zapoznaj się z informacjami zawartymi na karcie Dane podstawowe.

Zwróć uwagę, że na karcie tej możesz wprowadzić informację o innowacjach lub eksperymentach ucznia oraz informacje o sprostowaniu świadectwa, wydaniu duplikatu świadectwa, sporządzeniu odpisu arkusza ocen, dacie i przyczynie opuszczenia szkoły (po kliknięciu przycisku Zmień).

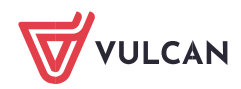

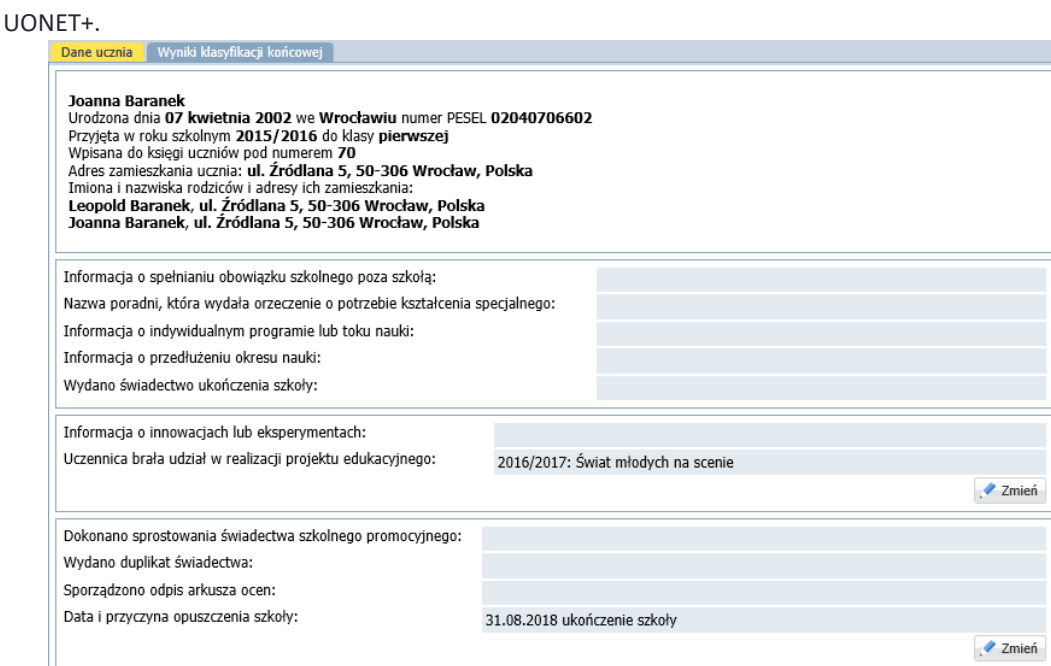

 Zapoznaj się z zawartością karty Wyniki klasyfikacji końcowej. Na karcie pojawiają się informacje dotyczące szczególnych osiągnięć ucznia i wyniki egzaminów zewnętrznych wprowadzone na karcie Kariera kartoteki ucznia.

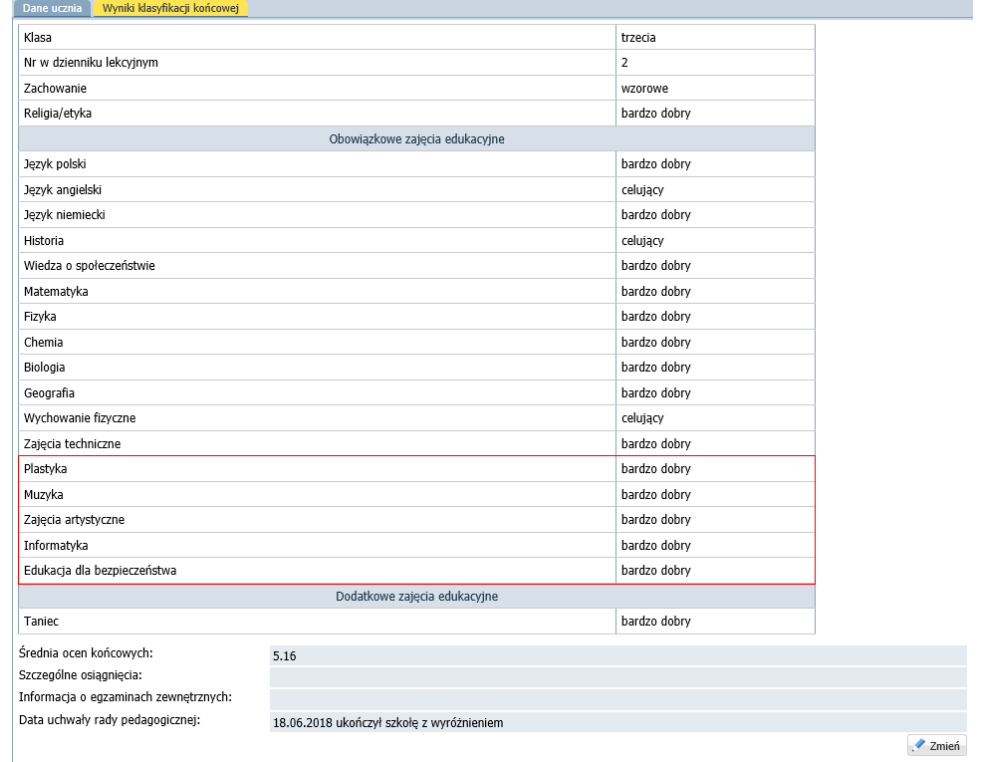

# **Drukowanie stron arkuszy ocen z wynikami klasyfikacji końcowej**

Arkusze ocen może drukować sekretarz szkoły w module *Sekretariat* lub wychowawca oddziału w module *Dziennik* (tylko dla swojego oddziału).

1. Jako wychowawca w module *Dziennik* przejdź do widoku Wychowawca/ Arkusze ocen, jako sekretarz szkoły – w module *Sekretariat* przejdź do widoku Wydruki/ Arkusze ocen.

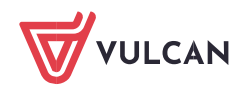

- 2. W drzewie danych wybierz oddział.
- 3. Na karcie Lista uczniów w polu Szablon arkusza wybierz właściwy wzór arkusza, następnie wybierz szablon odpowiedniej strony arkusza. Zaakceptuj podpowiadany numer strony i kolumny.

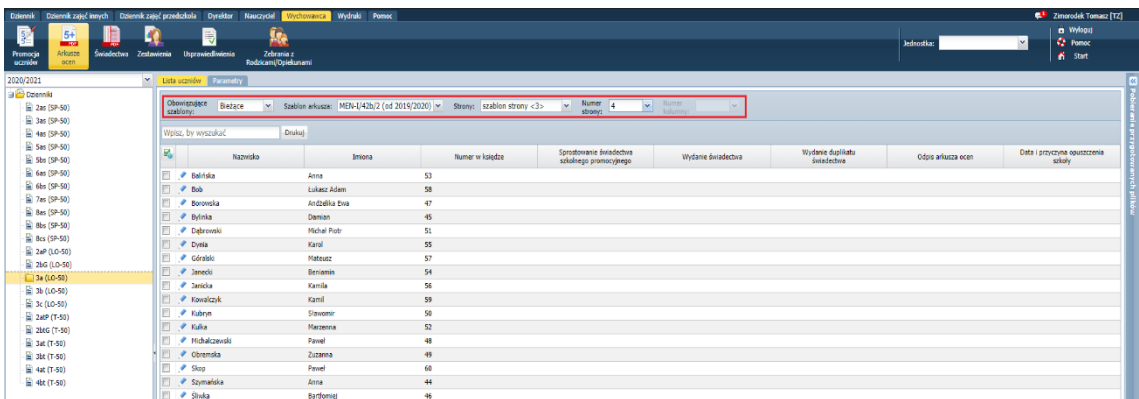

4. Przejdź na kartę Parametry i zaznacz opcję Drukowanie zbiorczej kolumny dla klasyfikacji końcowej.

Opcja Drukowanie zbiorczej kolumny dla klasyfikacji końcowej domyślnie jest wyłączona.

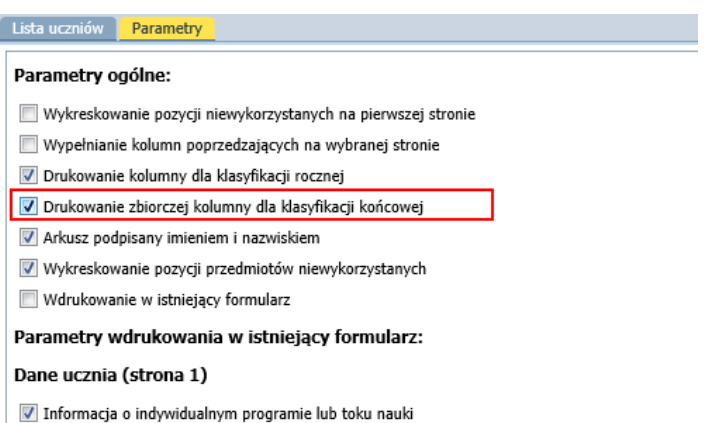

5. Wróć na kartę Lista uczniów i zaznacz na liście uczniów, których arkusze chcesz drukować, i kliknij przycisk Drukuj.

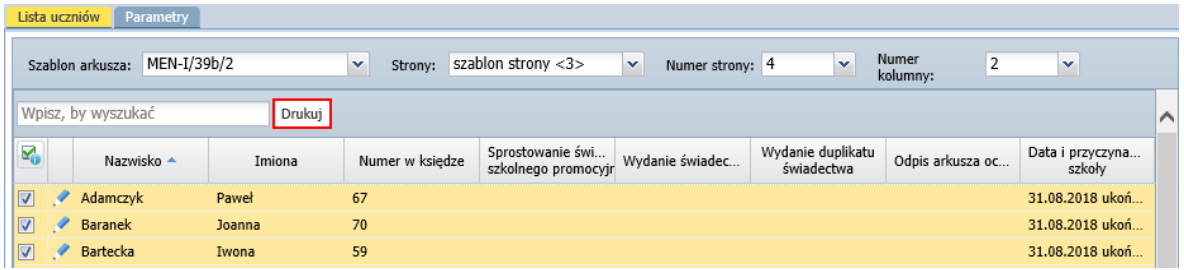

Poczekaj, aż dokument PDF zostanie wygenerowany i pojawi się w panelu Pobieranie przygotowanych plików.

6. Kliknij ikonę i obejrzyj dokument (tj. stronę arkusza ocen). Jeśli jest poprawny, wydrukuj go.

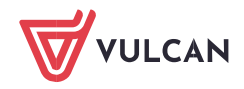

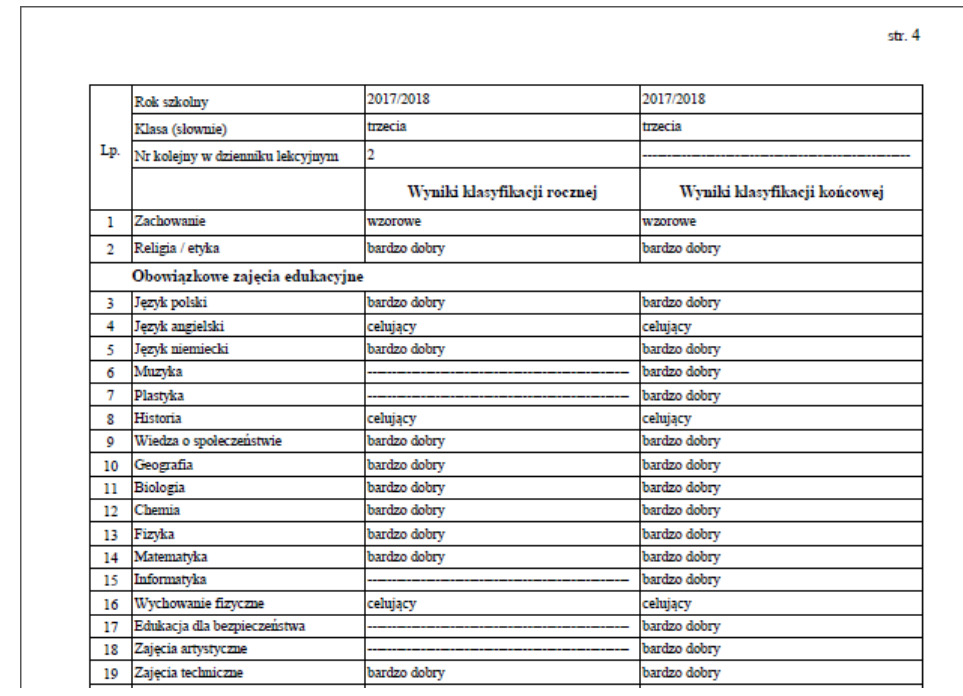

# **Drukowanie świadectw**

UONET+.

Świadectwa może drukować sekretarz szkoły w module *Sekretariat* lub wychowawca oddziału w module *Dziennik* (tylko dla swojego oddziału).

1. Jeśli jesteś wychowawcą oddziału, to uruchom moduł *Dziennik* i przejdź do widoku Wychowawca/ Świadectwa.

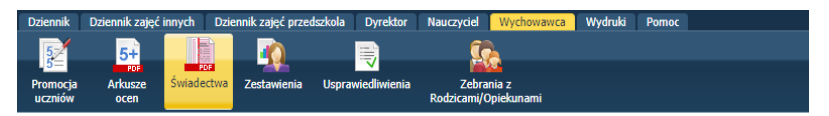

Jeśli jesteś sekretarzem szkoły, to uruchom moduł *Sekretariat* i przejdź do widoku Wydruki/ Świadectwa.

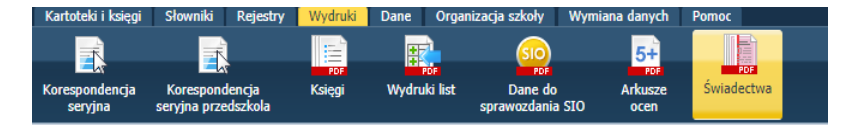

2. W drzewie danych wybierz oddział.

Wyświetli się karta Parametry z listą uczniów oddziału.

Sprawdź, czy w oddziale są uczniowie uprawnieni do otrzymania świadectwa z wyróżnieniem. Informacje te znajdziesz w kolumnie Świadectwo z wyróżnieniem.

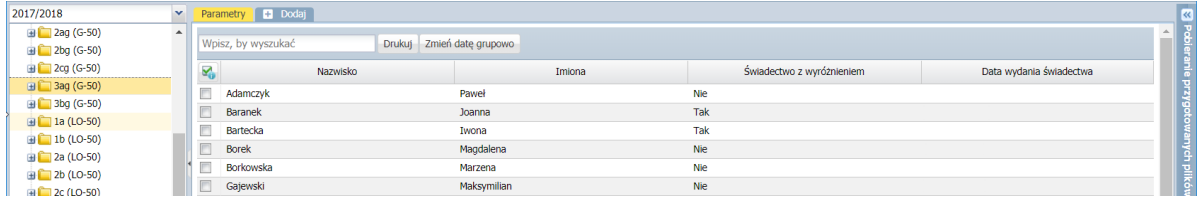

3. Ustal, z jakich wzorów świadectw musisz skorzystać, aby wydrukować świadectwa uczniom.

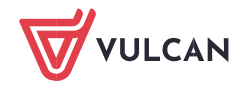

### **Dodawanie szablonów**

Aby dodać szablon:

- 1. Kliknij zakładkę **1** Dodaj
- 2. W oknie Tworzenie szablonu zaznacz opcję Wzorcowy szablon, w polu Obowiązujące szablony ustaw pozycję Bieżące, w polu Szablon świadectwa wybierz z listy właściwy szablon świadectwa.

Lista dostępnych szablonów w polu Szablon świadectwa jest dostosowana do typu jednostki i rodzaju świadectwa (promocyjne lub ukończenia szkoły).

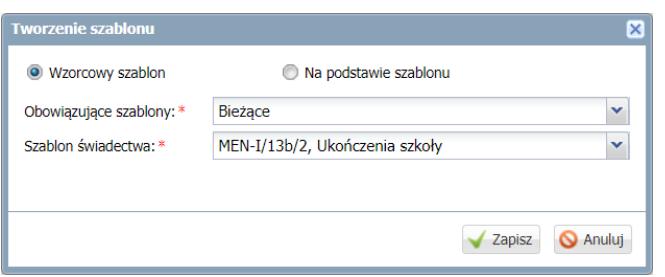

3. Kliknij przycisk Zapisz.

Jeśli szablon zostanie poprawnie dodany, to w prawym górny rogu okna pojawi się odpowiedni komunikat.

Pojawi się również zakładka z symbolem wzoru świadectwa.

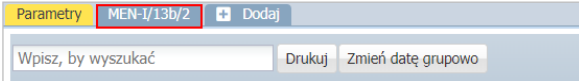

4. Kliknij tę zakładkę i obejrzyj szablon świadectwa.

W tym widoku na podglądzie świadectw wyświetlają się dane przykładowe.

Za pomocą przycisków Strona możesz wyświetlać kolejne strony szablonu.

Jeśli selektor Z wyróżnieniem jest aktywny, to możesz przełączać się pomiędzy szablonami świadectw bez wyróżnienia i z wyróżnieniem.

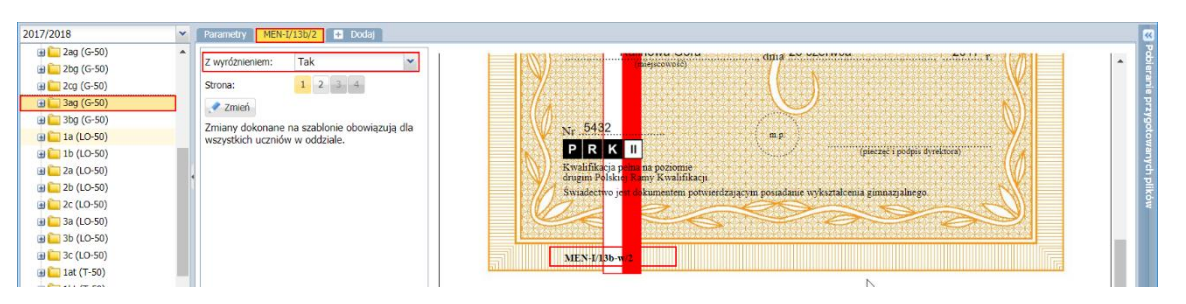

Za pomocą przycisku Zmień szablon można edytować. Zmiany wprowadzone do szablonu pojawią się na świadectwach wszystkich uczniów.

Postępując analogicznie, dodaj pozostałe szablony używane w oddziale.

Pamiętaj, że szablony świadectw z wyróżnieniem dodaje się tylko w tych oddziałach, w których stosowane są nowe, obowiązujące od roku 2017/2018 wzory świadectw.

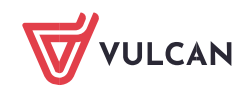

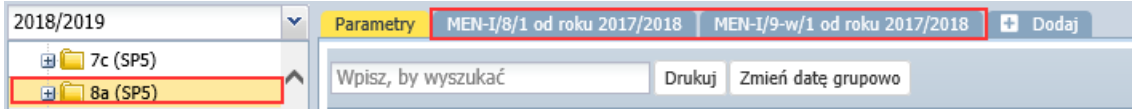

W oddziałach, w których wykorzystywane są wzory świadectw wydane w poprzednich latach, dodajemy tylko szablon świadectwa bez wyróżnienia. Szablon świadectwa z wyróżnieniem system utworzy sam, na podstawie szablonu świadectwa bez wyróżnienia.

## **Wprowadzenie daty wydania świadectwa**

- 1. Wróć na kartę Parametry.
- 2. Zaznacz na liście uczniów, którym chcesz ustawić taką samą datę wydania świadectwa, wstawiając znaczniki ✓ w pierwszej kolumnie.
- 3. Kliknij przycisk Zmień datę grupowo.
- 4. Wprowadź datę w wyświetlonym oknie i kliknij przycisk Zapisz.

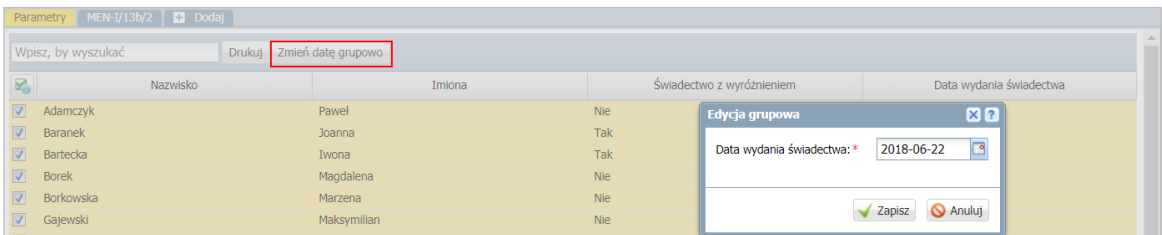

Oglądanie świadectw poszczególnych uczniów pod kątem kompletności i poprawności danych

- 1. W drzewie danych rozwiń gałąź oddziału i wybierz ucznia.
- 2. Przejdź na kartę z symbolem odpowiedniego wzoru świadectwa.
- 3. Za pomocą przycisków Strona wyświetlaj kolejne strony świadectwa ucznia i oglądaj je, zwracając uwagę, czy zawierają wszystkie wymagane dane oraz czy dane te są poprawne.

W widoku tym dane **nie muszą** precyzyjnie trafiać w pola, bo nie jest to podgląd dokumentu, który będzie drukowany. Jest to tylko prezentacja danych ucznia na obrazie świadectwa.

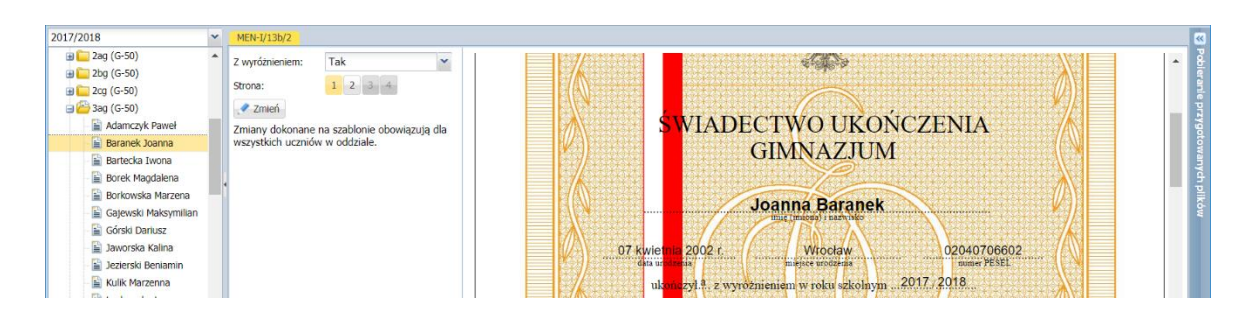

Przygotowanie świadectw w formacie PDF

1. W drzewie danych wybierz gałąź oddziału.

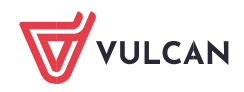

- 2. Na karcie Parametry zaznacz na liście uczniów, którzy mają mieć wydrukowane świadectwa w oparciu o ten sam szablon.
- 3. Kliknij przycisk Drukuj.
- 4. W wyświetlonym oknie ustaw parametry wydruku i kliknij przycisk Drukuj.

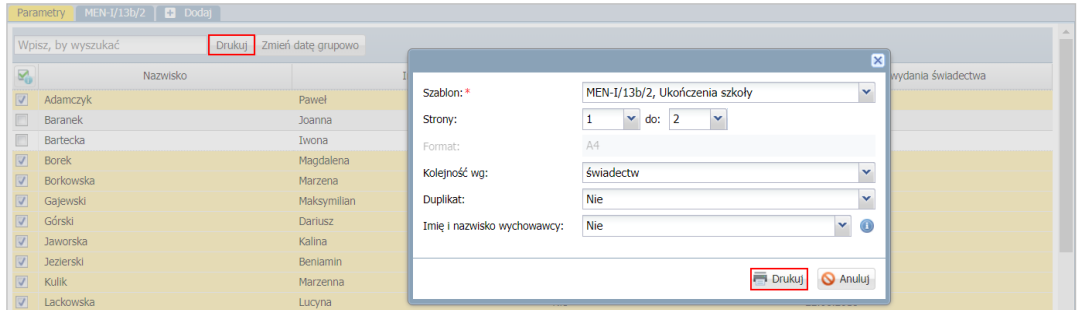

- 5. Poczekaj, aż dokument zostanie wygenerowany i pojawi się w panelu Pobieranie przygotowanych plików.
- 6. Otwórz dokument, klikając ikonę **. Obejrzyj dokument.**
- 7. Jeśli świadectwa wyglądają poprawnie, zapisz dokument na dysku komputera, a następnie wydrukuj go na papierze z odpowiednim giloszem.

Przed wydrukowaniem świadectw na papierze z giloszem zawsze należy dokładnie obejrzeć przygotowane dokumenty PDF, gdyż tylko one odzwierciedlają faktyczne rozmieszczenie danych na wydruku.

Jeśli dane na świadectwie nie są poprawnie rozmieszczone, to należy zmodyfikować szablon świadectwa.

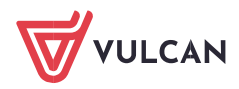